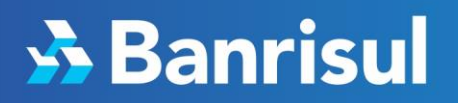

# TUTORIAIS PASSO A PASSO CANAIS DIGITAIS

banrisul.com.br

SAC: 0800 646 1515 Deficientes Auditivos e de Fala: 0800 648 1907 **Ouvidoria: 0800 644 2200** Deficientes Auditivos e de Fala: (51) 3215 1068

# **A** Banrisul

### Sumário

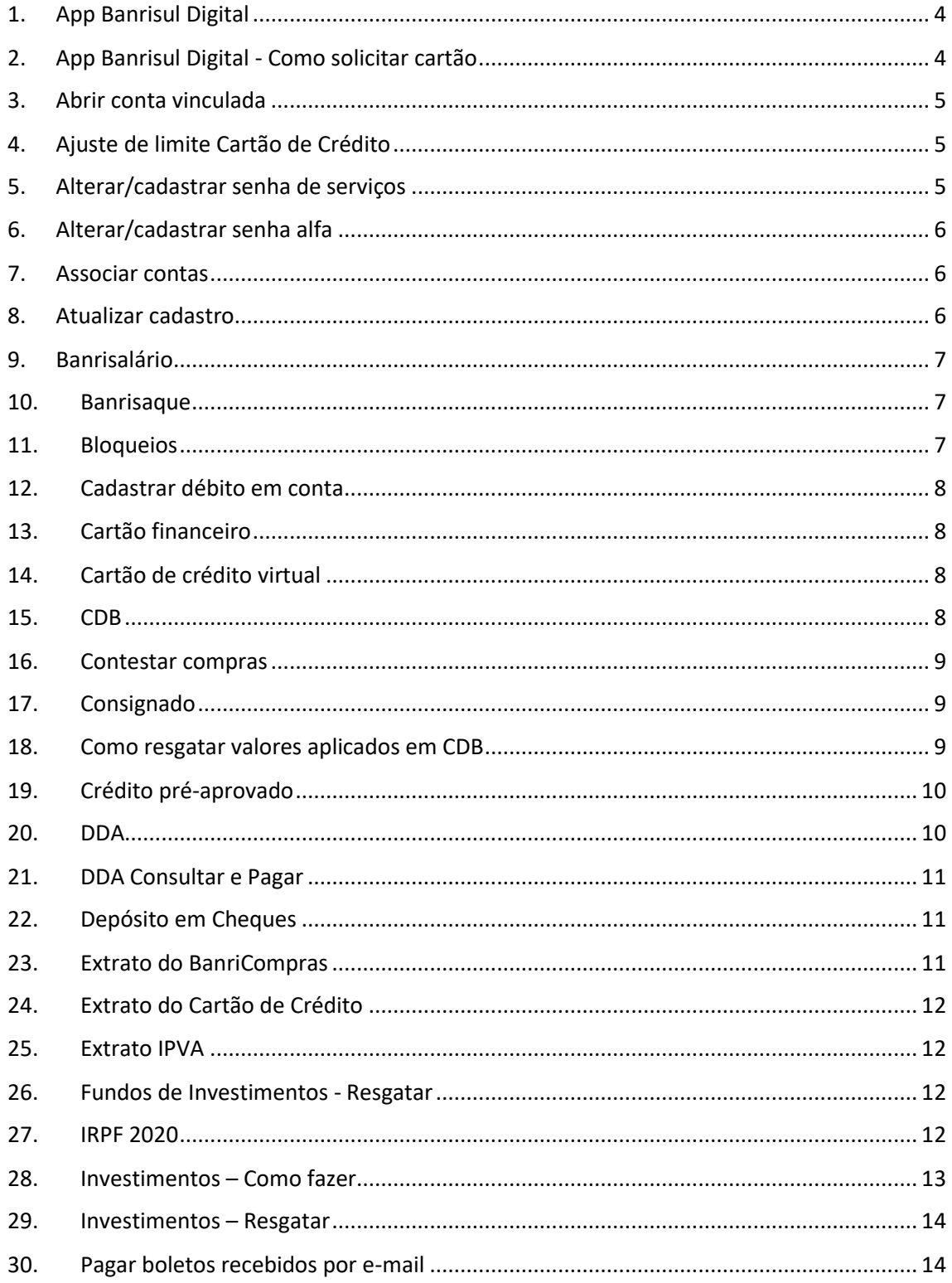

# **A** Banrisul

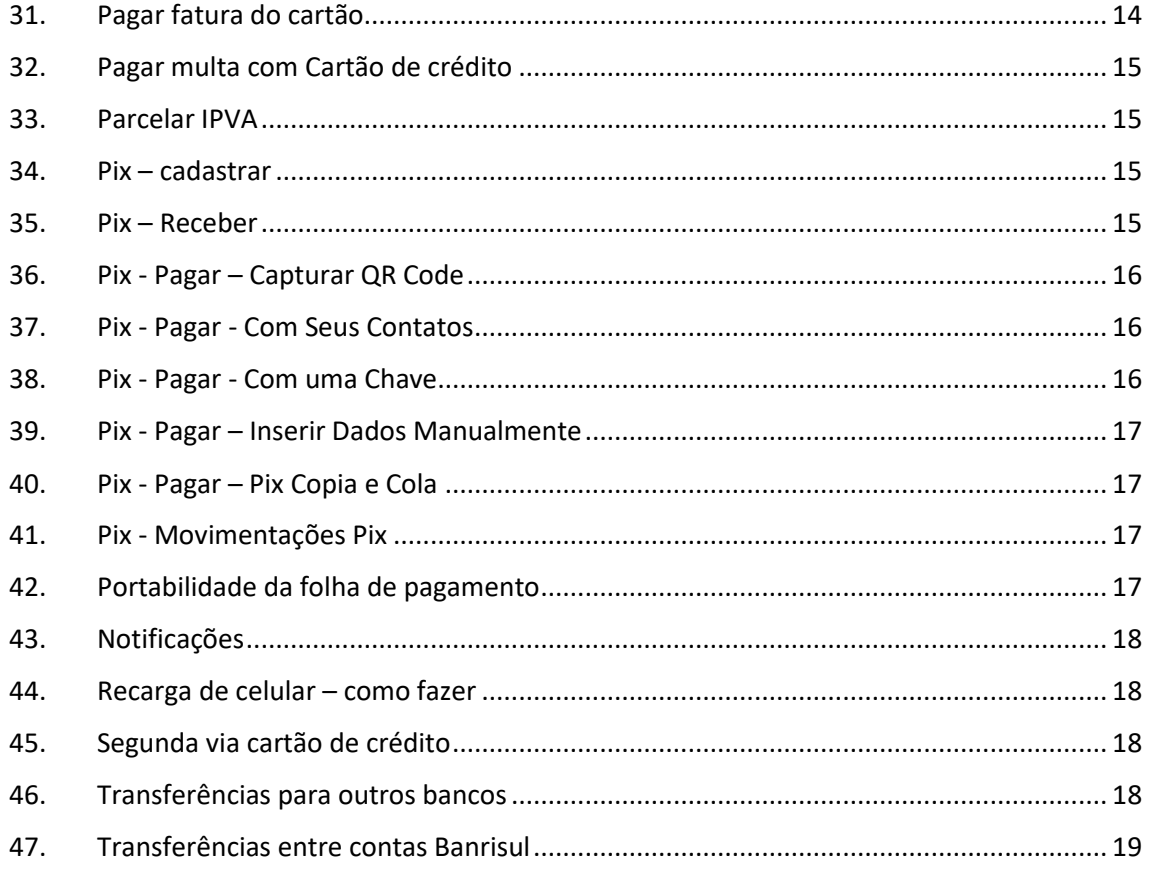

### <span id="page-3-0"></span>**1. App Banrisul Digital**

- Faça download do app Banrisul Digital na loja de aplicativos do seu celular
- Abra o aplicativo e clique em Sou Banrisul
- Clique em Conta Corrente/Poupança
- Digite o número do seu celular com DDD e clique em Enviar código
- Digite o código recebido por SMS e clique em Confirmar código

Selecione se você quer:

**Cartão consulta:** Permite a consulta de saldos e extratos da conta

 Crie um nome para esse acesso de conta, preencha os dados da sua Agência e número da conta > Clique em Próximo > Cartão consulta criado!

**Cartão financeiro:** Permite consultas e movimentações financeiras

 Crie um nome para esse acesso de conta, preencha os dados da sua Agência e número da conta > Clique em Próximo > Cartão solicitado, agora você precisa ativá-lo!

CAIXA ELETRÔNICO: com o cartão da sua conta, acesse o menu Serviços > Senhas > Cartão Virtual.

Selecione a opção 1, confira seu nome, tecle entra para confirmar os termos e entra novamente para continuar.

Escolha uma senha de 6 dígitos, informe seu número de telefone celular com DDD e entra para concluir.

HOME E OFFICE BANKING: com cartão da sua conta e leitor, acesse Cartões > Cartão Virtual > Ativar.

### <span id="page-3-1"></span>**2. App Banrisul Digital - Como solicitar cartão**

- Faça download do app Banrisul Digital na loja de aplicativos do seu celular
- Abra o aplicativo e clique em **Sou Banrisul**
- Clique em **Conta Corrente/Poupança**
- Digite o número do seu celular com DDD e clique em Enviar código
- Digite o código recebido por SMS e clique em Confirmar código
- Selecione **Cartão Financeiro** para poder realizar pagamentos, transferências, empréstimos, investimentos etc.
- Crie um nome para esse acesso de conta, preencha os dados da sua Agência e número da conta. Clique em **Próximo**.
- Clique em **Solicitar.**

- Existem duas formas de ativar o cartão financeiro:
- CAIXA ELETRÔNICO: com o cartão da sua conta, acesse o menu Serviços > Senhas > Cartão Virtual.
- Selecione a opção 1, confira seu nome, tecle entra para confirmar os termos e entra novamente para continuar.
- Escolha uma senha de 6 dígitos, informe seu número de telefone celular com DDD e entra para concluir.
- HOME E OFFICE BANKING: com cartão da sua conta e leitor, acesse Cartões > Cartão Virtual > Ativar.

#### <span id="page-4-0"></span>**3. Abrir conta vinculada**

- Acesse o aplicativo e realize o login na conta desejada
- No menu "Conta Vinculada", selecione "Abertura"
- Selecione "Cadastrar dependente" para incluir o seu primeiro dependente
- Informe os dados solicitados, e depois de concluído selecione "Incluir"
- Pronto! Sua conta vinculada está aberta! :D

#### <span id="page-4-1"></span>**4. Ajuste de limite Cartão de Crédito**

- Acesse o aplicativo e realize o login na conta desejada
- Vá até Limites de Crédito
- Clique em Alterar Limite
- Selecione o valor desejado e aguarde a tela de confirmação

#### <span id="page-4-2"></span>**5. Alterar/cadastrar senha de serviços**

- No aplicativo Banrisul Digital, acesse a sua conta.
- Após fazer o login, clique no menu "Serviços"
- Acesse a opção "Senhas"
- Clique em "Cadastrar/Alterar Senha de Serviços" e digite a sua senha atual nos dois campos solicitados
- Escolha sua nova senha

#### <span id="page-5-0"></span>**6. Alterar/cadastrar senha alfa**

- No aplicativo Banrisul Digital, acesse a sua conta.
- Após fazer o login, clique no menu "Serviços"
- Acesse a opção "Senhas"
- Clique em "Cadastrar/Alterar Senha Alfa" e digite a sua senha atual nos dois campos solicitados
- Escolha sua nova senha

#### <span id="page-5-1"></span>**7. Associar contas**

#### **No Terminal de Autoatendimento (ATM):**

 Escolha a Opção 5. Serviços > 8. Outras Contas > informa senha do cartão > 2. Associa Conta (ou 3-Desassocia Conta)

#### **No Home Banking:**

- Acesse o Home Banking com o Cartão > insira-o na leitora e informe a sua Senha Internet-ID
- Clique no Menu Serviços > Cartão > Associar Contas (ou Desassociar Contas).
- Serão listadas as contas associáveis > Selecione a conta > Digite a Senha de Serviços (6 dígitos) da conta que está sendo associada.
- No Banrisul Digital com o mesmo Cartão Virtual você poderá acessar todas as suas contas vinculadas, selecionando a conta corrente desejada quando efetuar uma operação financeira ou consulta. Para isso, basta acessar com o Cartão Virtual vinculado à conta corrente do cartão físico associado.

#### <span id="page-5-2"></span>**8. Atualizar cadastro**

- Acesse o APP Banrisul Digital, toque no cartão da conta que deseja acessar e faça o login
- Acesse o menu Meus Dados > Atualização Cadastral.
- Concluído o processo pelo App, seu cadastro passa por uma etapa de análise e liberação. Estando tudo certo, você será comunicado por SMS da efetivação da atualização cadastral.
- Pronto a partir daí seus dados estão atualizados junto ao Banco.

 Você também será comunicado se porventura for necessário reenviar algum documento ou refazer o processo.

#### <span id="page-6-0"></span>**9. Banrisalário**

- Acesse o aplicativo e realize o login na conta desejada
- Menu Empréstimos> Outros empréstimos> Banrisalário Antecipação salarial
- Informe o valor desejado. Na tela são apresentados os valores mínimos e máximos para a contratação
- Simule a operação. São informadas as demais condições do empréstimo, como data de vencimento, taxa, encargos financiados e CET da operação
- Selecione a opção Contratar. Será exibido o resumo contratual
- Confirme o resumo. Em seguida, surgirá a opção de confirmação da operação
- Clique em confirmar operação. O recibo é exibido na tela

Caso você possua mais de uma matrícula com proposta disponível, é apresentada primeiro a proposta de maior valor. Após a contratação desta operação, você pode acessar o sistema novamente e contratar a proposta de outra matrícula.

#### <span id="page-6-1"></span>**10. Banrisaque**

- Na tela inicial do aplicativo, clique no ícone "BanriSaque" e efetue seu login normalmente
- Informe o valor a ser sacado (até R\$1.000,00, considerado no limite compartilhado de saque de R\$1.500,00 por dia) e clique em "Solicitar BanriSaque". Confira os dados e confirme a operação
- Clique na operação para expandir as informações e compartilhando o código de seis números com outra pessoa, caso quem vá sacar não seja você
- Lembre-se: o código expira quando não for utilizado até às 21h45min, e o valor volta a ficar disponível na sua conta!
- Em um caixa eletrônico Banrisul, acesse a opção "3" BanriSaque, informe DDD e número do telefone cadastrado na ativação do cartão virtual, e o código de seis números
- Pronto! Agora é só esperar o equipamento disponibilizar as notas! :D

#### <span id="page-6-2"></span>**11. Bloqueios**

Acesse o aplicativo e realize o login na conta desejada

- Clique no menu "Bloqueios"
- Escolha a opção desejada, em seguida selecione "Bloquear"
- Pronto! :D

#### <span id="page-7-0"></span>**12. Cadastrar débito em conta**

- Acesse o aplicativo e realize o login na conta desejada
- No menu "Pagamentos", selecione "Débito Automático" e clique em "Autorizar"
- Informe a conta onde o débito será cadastrado e segmento
- Utilize a lista para selecionar o convênio e siga as instruções em tela para inserir o código para débito automático
- Lembre-se: preencha o campo "Descrição" para facilitar a identificação dessa autorização no futuro
- Pronto! Agora é só conferir a indicação de débito em conta em sua próxima fatura! :D

#### <span id="page-7-1"></span>**13. Cartão financeiro**

• Pelo Home Banking:

Acesse Cartão > Cartão Virtual > Ativar

Nos caixas eletrônicos:

Acesse Serviços > Senhas > Cartão Virtual > Selecione a opção 1, confira seu nome e tecle entra novamente para continuar. Escolha uma senha de 6 dígitos, informe seu número de celular e entra para concluir.

#### <span id="page-7-2"></span>**14. Cartão de crédito virtual**

- Faça login no APP Banrisul Digital
- Acesse o Menu Cartões de Crédito
- Clique em cartão de crédito virtual
- Selecione o seu Cartão
- Toque em Criar Cartão de Crédito Virtual e confirme

#### <span id="page-7-3"></span>**15. CDB**

- No aplicativo Banrisul Digital, faça login na sua conta.
- Clique no menu Investimentos e depois em Investir.
- Selecione a opção CDB (Certificado de Depósito Bancário) e selecione o tipo de investimento que quer fazer.
- $\bullet$  Insira o valor a investir e clique em Avançar.
- Selecione o prazo de investimento
- Clique em Investir.

#### <span id="page-8-0"></span>**16. Contestar compras**

 Para contestar compras no cartão de crédito, entre em contato conosco pelo ícone Meus Cartões do aplicativo Banrisul Digital ou pelo Central de Atendimento exclusiva dos Cartões de Crédito Banrisul:

**Capitais e regiões metropolitanas:** 3003 6188

**Demais regiões:** 0800 701 6888

**Ligação do exterior a cobrar**: +55 11 3797 5901

- Caso o processo de contestação seja aceito, você deverá enviar o formulário e a documentação comprobatória para o e-mail [comprascontestadas@banrisulcartao.com.br](mailto:comprascontestadas@banrisulcartao.com.br) (em arquivo PDF ou TIF).
- O formulário está disponível no sit[e https://www.banrisul.com.br/](https://www.banrisul.com.br/) > Aba Para Você > Cartões Banrisul > Formulário de Contestação de Transações Cartões de Crédito.

#### <span id="page-8-1"></span>**17. Consignado**

- Faça seu login no aplicativo Banrisul Digital.
- Clique no menu Empréstimos e depois em Empréstimos Consignados
- Selecione a opção Consignado.
- Insira o código de autenticidade que consta no seu último contracheque.
- Na tela, você pode conferir a simulação do consignado. Após, confirme a contratação.

#### <span id="page-8-2"></span>**18. Como resgatar valores aplicados em CDB**

- Acesse o aplicativo e realize o login na conta desejada
- No menu "Investimentos", selecione a opção "Resgatar"
- Informe sua conta, e os investimentos vigentes serão exibidos na tela
- Selecione o investimento que deseja resgatar (CDB)
- Escolha um dos módulos e clique em "Resgatar". Em seguida, digite o valor desejado, ou marque a opção "Total disponível" para que todo o valor do módulo seja resgatado. Clique em "Consultar"
- Analise as informações apresentadas na tela e pressiona em "Aceitar"
- Escolha o destino do valor resgatado. Serão apresentadas nas opções as contas vinculadas ao CPF
- Informe o valor a resgatar e clique em "Movimentar". Prossiga seguindo as instruções em tela
- Pronto! O valor estará disponível na conta :D

#### <span id="page-9-0"></span>**19. Crédito pré-aprovado**

- Faça seu login no aplicativo Banrisul Digital.
- Clique no menu Empréstimos e depois em Contratar crédito pessoal
- Informe seus dados e o valor que deseja contratar
- Clique em Confirmo
- Volte para a tela anterior, no menu Empréstimos, e clique em Extrato Crédito Préaprovado. Confira o extrato de Crédito de Pré-Aprovado.
- $\bullet$  Pronto =)

#### <span id="page-9-1"></span>**20. DDA**

#### **Cadastre-se diretamente no app:**

- Acesse o aplicativo, realize o login na conta desejada
- Acesse o menu Pagamentos > DDA > Cadastrar Pagador Eletrônico
- Leia as informações complementares e selecione "Aceito" para concordar com o termo de autorização
- Marque a sua conta, clique em "Cadastrar" e confirme
- Lembre-se: o pagamento dos boletos não é automático e somente os títulos registrados estarão disponíveis
- Pronto! Agora é só aguardar a confirmação da centralizadora e consultar os seus títulos disponíveis para pagamento :D

#### <span id="page-10-0"></span>**21. DDA Consultar e Pagar**

- Acesse o aplicativo, realize o login na conta desejada
- Acesse o menu "Pagamentos" e, em seguida, "DDA"
- Consulte os boletos disponíveis na opção "Consultar/Pagar". Informe os dados solicitados, os parâmetros da consulta e clique em "Consultar" para que a lista de boletos disponíveis apareça.
- Para mais informações, clique no "+" e em "Detalhar". Após a conferência, marque os que deseja efetuar o pagamento ou agendamento, e clique no botão "Pagar/Agendar"
- Confira as informações e altere a data de pagamento, caso deseje agendar para outro dia.
- Pronto! Essa operação já vai estar aparecendo no seu extrato :D

#### <span id="page-10-1"></span>**22. Depósito em Cheques**

- Instale o aplicativo Banrisul Depósito de Cheques disponível em sua loja de aplicativos
- Abra o aplicativo e conceda permissão para tirar fotos, gravar vídeos e acessar a mídia do seu dispositivo
- No Banrisul Digital, faça login na conta desejada. No menu "Depósito de Cheques", selecione "Depositar"
- Selecione "Aceito" para estar de acordo com Termo de Depósito de Cheques, e clique em "Confirmo" para assinar o documento
- Insira o "Valor Total do Depósito (R\$)" e selecione "Iniciar Depósito".
- Clique em "Instruções de Captura" e leia as orientações
- Selecione "Iniciar Captura" e siga as instruções em tela
- Pronto! Agora é só aguardar a compensação dos cheques

#### <span id="page-10-2"></span>**23. Extrato do BanriCompras**

- Acesse o aplicativo e realize o login na conta desejada
- No menu "Outros Extratos", selecione "Banricompras"
- Informe os dados da conta
- Utilize a lista para escolher de que forma prefere realizar a pesquisa, selecionando o período ou inserindo a data desejada, e clique em consultar
- Pronto! Agora é só conferir o extrato Banricompras

#### <span id="page-11-0"></span>**24. Extrato do Cartão de Crédito**

- Faça seu login no aplicativo Banrisul Digital
- Clique em Meus Cartões de Crédito
- Clique no menu lateral, à esquerda da tela
- Vá na opção Extrato

#### <span id="page-11-1"></span>**25. Extrato IPVA**

- Acesse o aplicativo e realize o login na conta desejada
- Na aba Pagamentos, selecione a opção IPVA
- Preencha os dados de Placa e Renavam do seu veículo e clique em Consultar.

#### <span id="page-11-2"></span>**26. Fundos de Investimentos - Resgatar**

- No aplicativo Banrisul Digital, faça login na sua conta.
- Clique no menu Investimentos e depois em Investir.
- Selecione a opção Fundos de Investimento e selecione o tipo de investimento que quer fazer e clique em Avançar.
- Insira o valor a investir, verifique as datas de cotização e débito na conta e leia o regulamento.
- Clique em Investir.

### <span id="page-11-3"></span>**27. IRPF 2020**

- Com o recibo da declaração do Imposto de Renda emitido pela Receita Federal (arquivo PDF gerado pelo próprio programa de declaração) já baixado em seu celular, clique para abrir o documento.
- Antes de abrir o documento, na opção "Abrir com", selecione o app Banrisul Digital conforme a imagem.

### Abrir com  $: D$ Visualizador de Banrisul PDF do Drive

#### APENAS UMA VEZ SEMPRE

- $\bullet$
- Você será direcionado para a tela de contratação da modalidade.
- Informe o valor desejado.
- Pronto! Caso seus dados estejam de acordo com o sistema, a operação será concedida automaticamente! :D

#### <span id="page-12-0"></span>**28. Investimentos – Como fazer**

- Acesse o aplicativo e realize o login na conta desejada
- No menu "Investimentos", selecione a opção "Investir"
- Escolha o tipo de investimento: "CDB" ou "Fundos de Investimento"
- Investimentos de acordo com o seu saldo atual serão exibidos na tela. Selecione um deles
- Digite o valor a ser aplicado e clique em "Avançar"
- Clique no *checkbox* ao lado de "Li e concordo com o termo de adesão e ciência de risco" para finalizar o investimento
- Pronto! Seu investimento foi realizado :D

#### <span id="page-13-0"></span>**29. Investimentos – Resgatar**

- Acesse o aplicativo e realize o login na conta desejada
- No menu "Investimentos", selecione a opção "Resgatar"
- Informe sua conta, os investimentos que deseja resgatar (CDB ou Fundos de Investimento)
- Escolha o destino do valor resgatado. Serão apresentadas nas opções as contas vinculadas ao seu CPF
- Informe o valor a resgatar e clique em "Movimentar". Prossiga seguindo as instruções em tela
- Pronto! O valor estará disponível na conta :D

#### <span id="page-13-1"></span>**30. Pagar boletos recebidos por e-mail**

- Antes de mais nada, certifique-se de que o e-mail foi enviado de uma fonte confiável
- Selecione o arquivo do boleto e escolha o ícone do app Banrisul Digital para abri-lo. Se o boleto carregar automaticamente em seu visualizar de arquivos, procure o menu que contém a opção de "abrir com" e selecione o ícone do Banrisul Digital
- Enquanto o documento é lido, acesse o aplicativo e realize o login na conta desejada
- Você será direcionado para a tela "Pagamento de Títulos" automaticamente. Complete os dados faltantes, confira o preenchimento e clique em "Pagar". Caso o vencimento seja em data futura, lembre-se de alterar a data de pagamento!
- Você também pode salvar ou compartilhar o comprovante do pagamento ou agendamento, clicando no ícone com três bolinhas interligadas
- Pronto! Se quiser, você pode conferir o pagamento ou agendamento no extrato da sua conta! :D

#### <span id="page-13-2"></span>**31. Pagar fatura do cartão**

- Faça seu login no aplicativo Banrisul Digital
- Clique em Meus Cartões de Crédito
- Clique no menu com três barras na lateral esquerda
- Vá na opção Fatura e após em Pagar
- Confira a fatura e clique em Pagar
- Informe os dados da conta para pagamento e clique em Pagar

#### <span id="page-14-0"></span>**32. Pagar multa com Cartão de crédito**

- No Meus Cartões de Crédito dentro do app Banrisul Digital:
- Selecionar a opção Pagar Multas DETRANRS, no menu superior ou no menu lateral
- Selecionar entre as seguintes opções:
	- o GAD-M: Para multas dentro do vencimento. É necessário ter a guia de arrecadação, que deve estar dentro do vencimento.
	- o Multas Vencidas: Devem ser digitados a placa do carro, o Renavam e o ano de referência.
	- o Comprovantes: Para emitir a segunda via do comprovante de pagamento.
- Selecionar o cartão de crédito a ser utilizado.

#### <span id="page-14-1"></span>**33. Parcelar IPVA**

- Faça seu login no app Banrisul Digital
- Acesse Empréstimos
- Demais Empréstimos
- Crédito IPVA

#### <span id="page-14-2"></span>**34. Pix – cadastrar**

- Faça seu login no app Banrisul Digital
- Clique em Pix
- Selecione "Minhas Chaves"
- Escolha se quer cadastrar seu e-mail, celular, CPF/CNPJ ou chave aleatória
- Digite o código recebido na chave (e-mail ou celular) e confirme

#### <span id="page-14-3"></span>**35. Pix – Receber**

- Faça seu login no app Banrisul Digital
- Clique em Pix
- Selecione Receber com Pix
- Depois, escolha a chave que quer usar para fazer a transação
- Preencha os dados solicitados (identificador, descrição e valor) e clique em Gerar.
- Clique em Confirmo.
- O QR Code será gerado. Para transformá-lo em PDF, clique em Salvar PDF.
- Pronto! Seu QR Code Pix para pagamento já está pronto para ser compartilhado! :D

#### <span id="page-15-0"></span>**36. Pix - Pagar – Capturar QR Code**

- Faça seu login no app Banrisul Digital
- Clique em Pix
- Selecione Pagar com Pix
- Clique em Capturar QR Code
- Clique na seta no canto superior esquerdo para selecionar a conta com a qual quer fazer a transação
- Selecione a conta desejada
- Aponte a câmera do seu celular para o código
- Se desejar, você pode fazer a descrição do pagamento. Depois, clique em Pagar.
- Clique em Confirmo.
- Operação efetivada! Você acabou de fazer um pagamento com Pix.

### <span id="page-15-1"></span>**37. Pix - Pagar - Com Seus Contatos**

- Faça seu login no app Banrisul Digital
- Clique em Pix
- Selecione Pagar com Pix
- Selecione a opção**. Pagar com seus contatos.**
- Aguarde o aplicativo carregar os seus contatos.
- Selecione o contato para pagamento.
- Informe o valor que deseja pagar e a descrição do pagamento. Clique em Pagar.
- Clique em Confirmar.
- Operação efetivada! Você acabou de fazer um pagamento com Pix. :D

#### <span id="page-15-2"></span>**38. Pix - Pagar - Com uma Chave**

- Ao fazer login no seu app Banrisul Digital, clique na opção Pix.
- Selecione a opção Pagar com Pix
- Clique em Pagar com uma chave.
- Selecione a chave que deseja utilizar e clique em Avançar.
- $\bullet$  Informe a chave do recebedor e clique em Avançar.
- Insira o valor que deseja pagar e a descrição do pagamento. Clique em Pagar.
- Clique em Confirmo.
- Operação efetivada! Você acabou de fazer um pagamento com Pix. :D

#### <span id="page-16-0"></span>**39. Pix - Pagar – Inserir Dados Manualmente**

- Ao fazer login no seu app Banrisul Digital, clique na opção Pix.
- Selecione a opção Pagar com Pix
- Selecione a opção. Inserir dados manualmente.
- Selecione a instituição de destino do Pix.
- Insira o número da agência sem o dígito verificador e clique em Avançar.
- Insira o número da conta incluindo o dígito verificador.
- Selecione o tipo de conta e informe a titularidade.
- Clique em Avançar.
- Insira as informações do destinatário (Pessoa física ou jurídica, CPF e Nome).
- Clique em Avançar.
- $\bullet$  Insira o valor que deseja pagar e clique em Pagar.
- Clique em Confirmar.
- Operação efetivada! Você acabou de fazer um pagamento com Pix. :D

#### <span id="page-16-1"></span>**40. Pix - Pagar – Pix Copia e Cola**

- Ao fazer login no seu app Banrisul Digital, clique na opção Pix.
- Selecione a opção Pagar com Pix
- Selecione a opção Pix Copia e Cola.
- $\bullet$  Informe o código do Pix e clique em Validar Código.
- O valor do Pix aparecerá na tela. Você pode inserir uma descrição do pagamento. Depois, clique em Pagar.
- Clique em Confirmo.
- Operação efetivada! Você acabou de fazer um pagamento com Pix. :D

#### <span id="page-16-2"></span>**41. Pix - Movimentações Pix**

- Ao fazer login no seu app Banrisul Digital, clique na opção Pix.
- Clique em Movimentações Pix.
- Selecione o período para a consulta e clique em Atualizar período.
- Caso selecione Outro mês, identifique o mês na lista e clique em Atualizar período.
- Pronto! A tela com a sua movimentação aparecerá. :D

#### <span id="page-16-3"></span>**42. Portabilidade da folha de pagamento**

- Faça login no app Banrisul Digital
- Serviços > Portabilidade de Salário > Solicitar

#### <span id="page-17-0"></span>**43. Notificações**

- Para verificar suas notificações, clique no símbolo do sino.
- A lista de notificações aparecerá. Para obter mais detalhes da notificação, clique nela.

#### <span id="page-17-1"></span>**44. Recarga de celular – como fazer**

- Acesse o aplicativo e realize o login na conta desejada
- No menu "Serviços", selecione "Recarga de celular"
- Informe os dados da conta e o DDD
- Utilize a lista para selecionar a operadora e siga as instruções em tela para informar o número do celular e o valor da recarga. Em seguida, clique em "Efetuar"
- Confirme a operação e pronto! :D

#### <span id="page-17-2"></span>**45. Segunda via cartão de crédito**

- Faça seu login no aplicativo Banrisul Digital
- Clique em Meus Cartões de Crédito
- Clique no menu lateral, à esquerda da tela
- Selecione "Solicitar Nova Via"

#### <span id="page-17-3"></span>**46. Transferências para outros bancos**

- Acesse o aplicativo e realize o login na conta desejada
- No menu "Transferências", toque na aba "Outros Bancos"
- Preencha os dados solicitados
- Selecione a opção "TED"
- Digite os dados solicitados e utilize a lista para selecionar o "código ou ISPB do banco" ou digite o código do Banco de destino, "agência", "conta corrente" e "valor", seguindo as instruções na tela
- Para finalizar, clique em "Transferir", verifique os dados apresentados e confirme a transação
- Pronto! Seu comprovante da transferência já estará à disposição :D

# **S** Banrisul

#### <span id="page-18-0"></span>**47. Transferências entre contas Banrisul**

- Acesse o aplicativo e realize o login na conta desejada
- Ao selecionar o menu "Transferências", você será direcionado automaticamente para a tela de preenchimento dos dados de transferência entre contas Banrisul
- Preencha os dados solicitados (agência, conta corrente, valor, data de transferência e finalidade)
- Clique em "Transferir"
- Confira os dados apresentados na tela e confirmar a transação